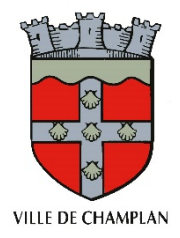

# **Portail Citoyen**

## GUIDE UTILISATEUR DE L'ESPACE FAMILLE

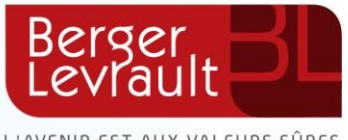

L'AVENIR EST AUX VALEURS SÛRES

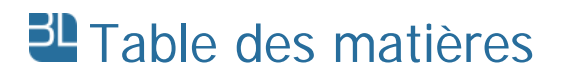

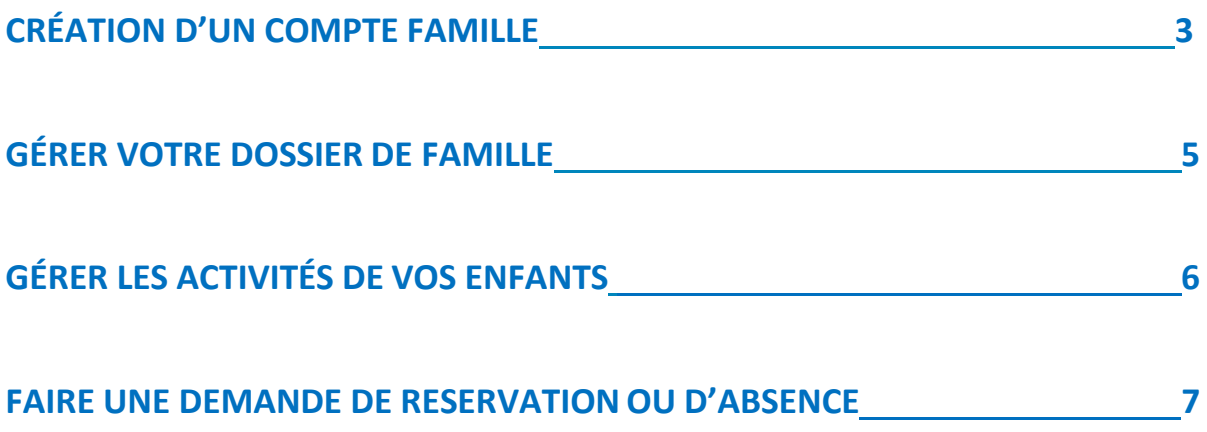

## <span id="page-2-0"></span>CREATION D'UN COMPTE FAMILLE

- **1. Accéder au Portail citoyen via :**
	- **le lien internet suivant :** <https://portail.berger-levrault.fr/MairieChamplan91160/accueil>
	- **ou le site de la mairie de Champlan**

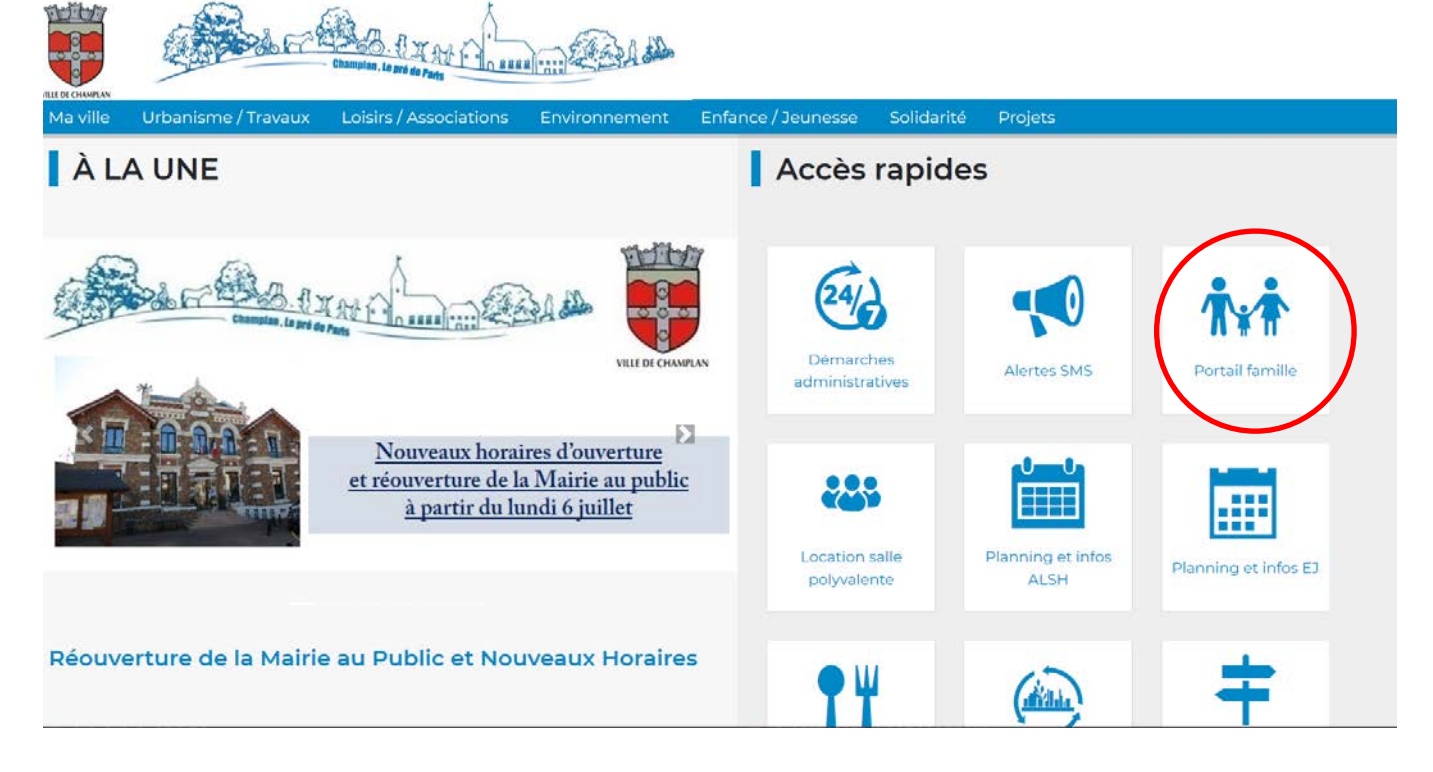

**2. Cliquer sur le bouton « Créer un compte »**

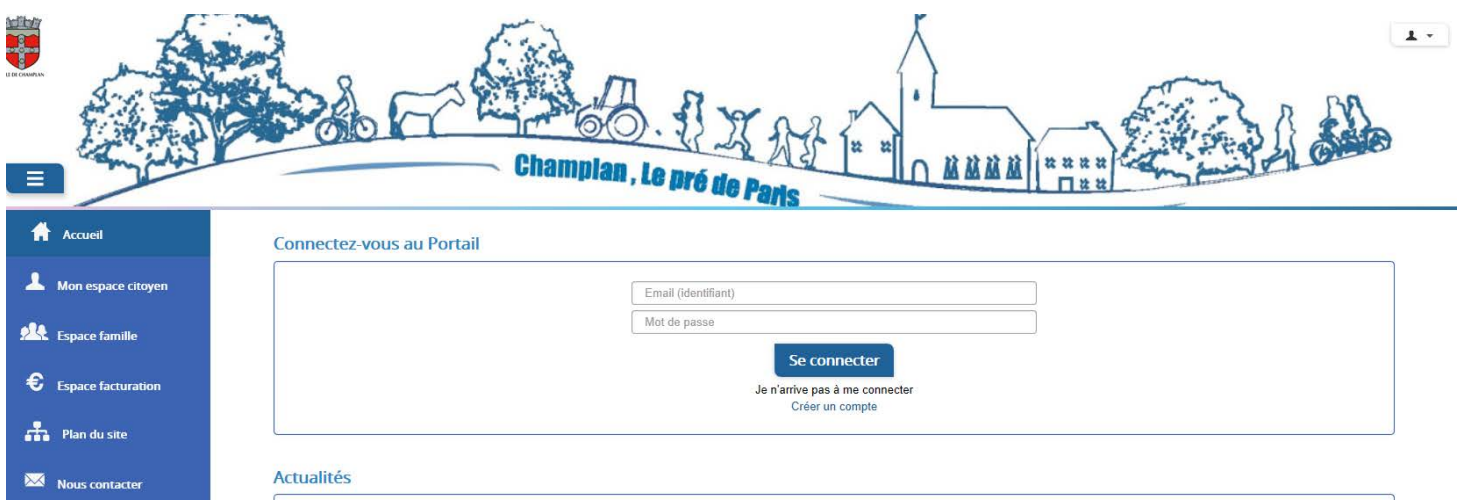

#### **3. Renseigner le formulaire ci-dessous**

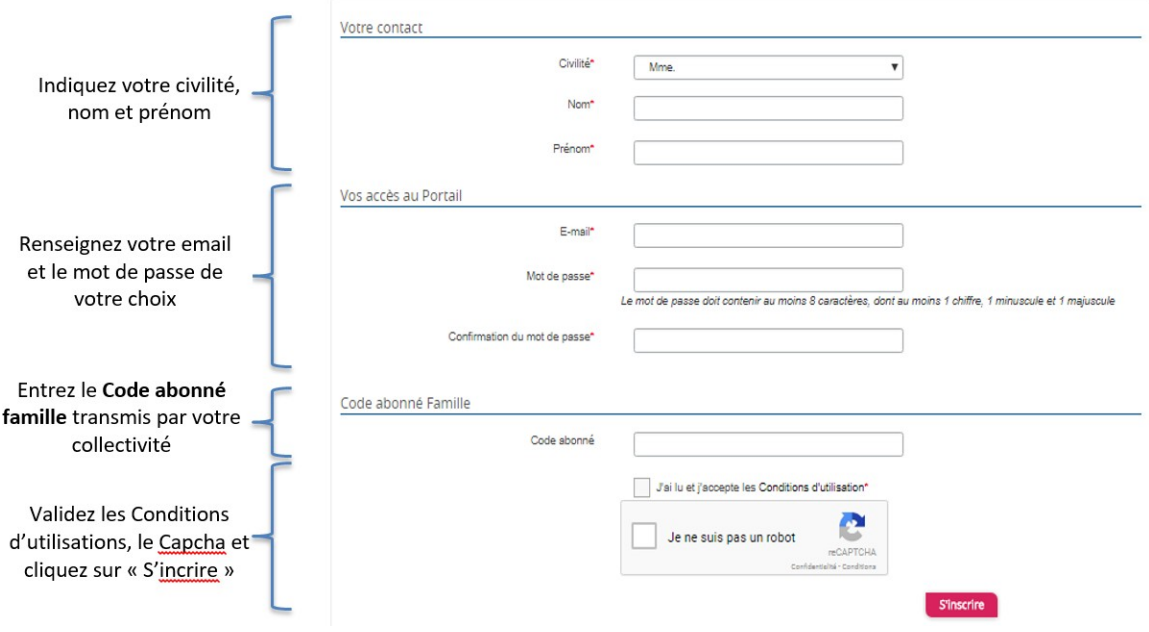

#### **4. Cliquer sur le bouton « S'inscrire** »

#### **5. Activer le compte personnel dans votre boite email**

Vous allez recevoir un e-mail de confirmation à l'adresse mail renseignée à l'étape précédente. **Cliquez sur le lien d'activation**.

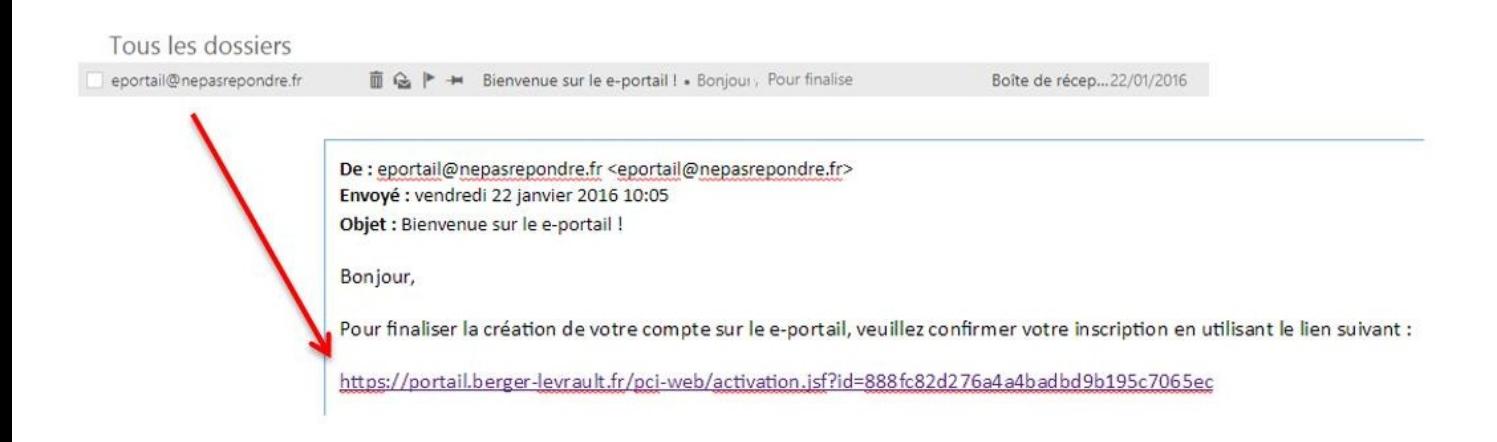

**Vous pouvez à présent accéder au Portail Citoyen avec votre identifiant et mot de passe !**

## <span id="page-4-0"></span>GERER VOTRE DOSSIER DE FAMILLE

Pour consulter l'ensemble des données de votre famille, cliquez sur **« Espace Famille »** puis **« Dossier Famille »**

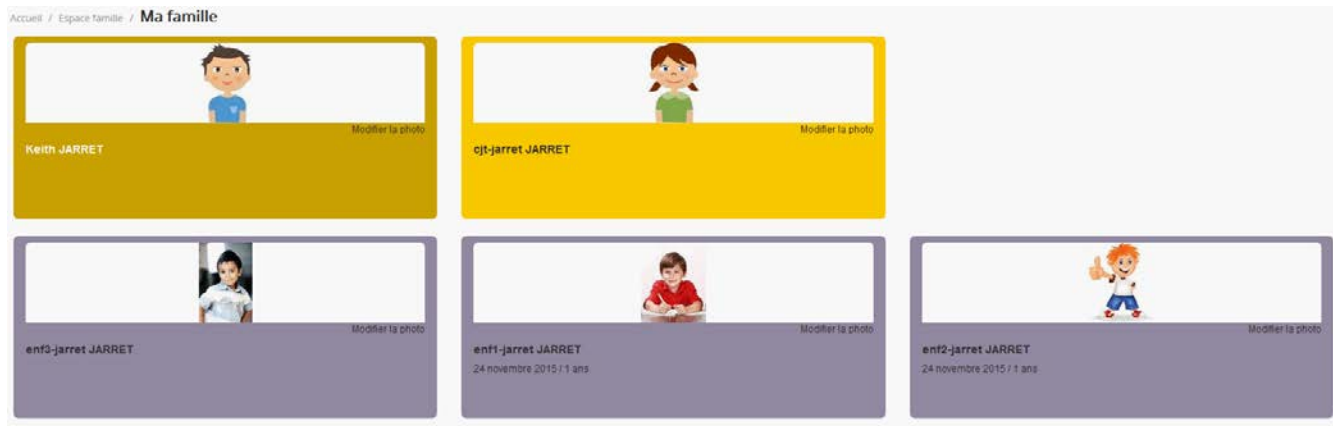

Dans cet espace, vous avez la possibilité de consulter et modifier l'ensemble des données liées aux membres de votre famille (responsables et enfants).

L'écran des responsables de la famille permet de consulter et de modifier les informations de base. Toute modification est soumise à une validation par la collectivité.

L'écran des enfants permet de consulter et de modifier les infos générales, autorisations, données sanitaires et contacts des adultes habilités à le prendre en charge.

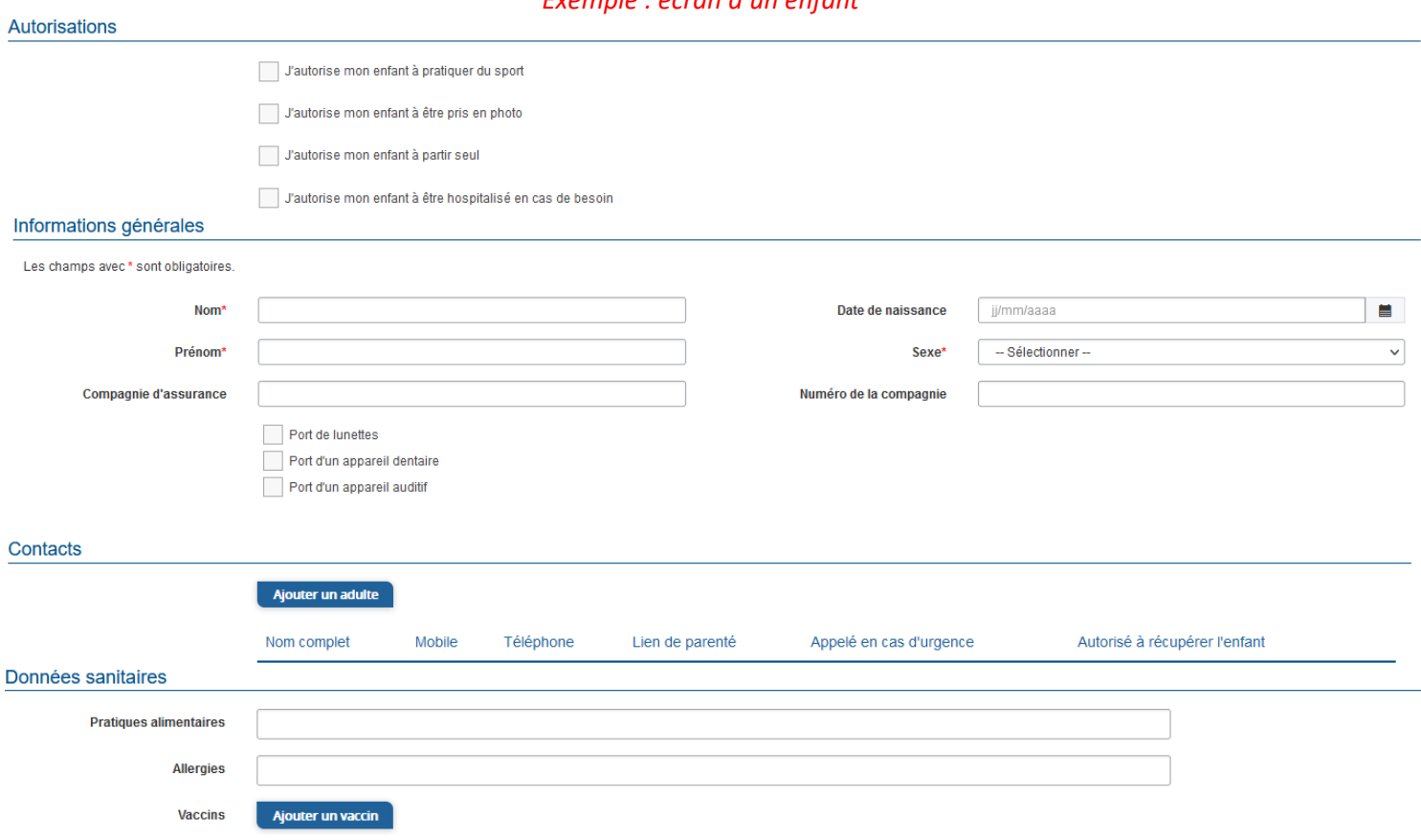

#### *Exemple : écran d'un enfant*

**Guide d'utilisation du Portail citoyen – Espace Famille 5/7**

## <span id="page-5-0"></span>GERER LES ACTIVITES DE VOS ENFANTS

Les activités de vos enfants sont récapitulées sous la forme d'un planning. De cette façon, vous pouvez consulter l'agenda de votre ou de vos enfants au mois ou à la semaine.

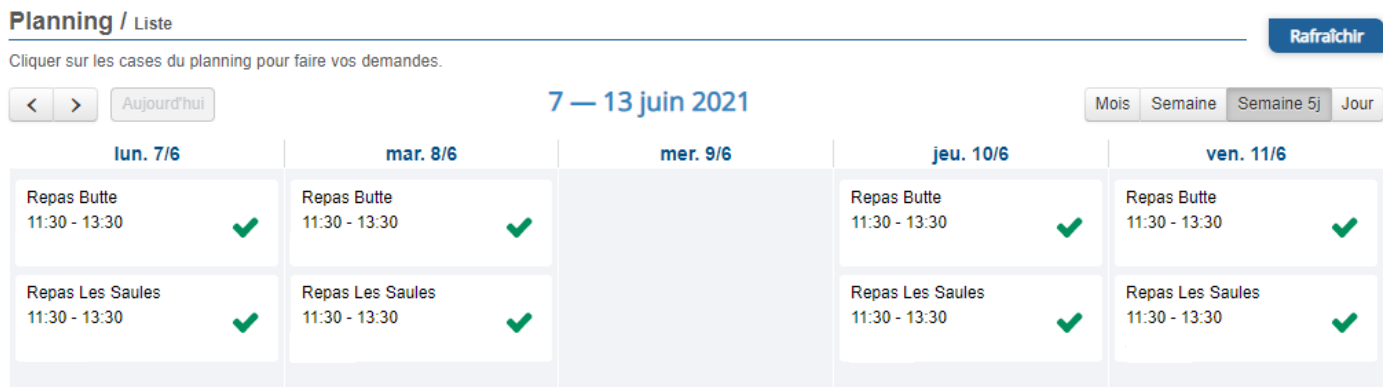

Les boutons « switch » permettent d'afficher au choix un ou plusieurs de vos enfants, une ou plusieurs des activités auxquelles ils sont inscrits.

Le nom de l'activité concernée est indiqué sur le planning et son état est affiché en dessous.

### <span id="page-5-1"></span>FAIRE UNE DEMANDE DE RÉSERVATION OU D'ABSENCE

Pour faire une demande de réservation ou d'absence, deux possibilités :

- $\checkmark$  Sur le planning directement (en cliquant sur la case de la date souhaitée)
- $\checkmark$  Via le formulaire (demande sur une période)

#### **→ Via le planning**

Pour effectuer une demande de réservation ou d'absence, il vous suffit de cliquer sur l'activité souhaitée et de confirmer la demande.

- $\Rightarrow$  La demande de réservation peut se faire sur une journée où l'enfant est inscrit
- $\Rightarrow$  La déclaration d'absence ne peut se faire que sur une journée où l'enfant a réservé

Ce mode de fonctionnement permet d'effectuer rapidement une demande de réservation ou d'absence pour un seul jour.

#### **Via un formulaire**

La demande de réservation via le bouton, en bas à droite du planning

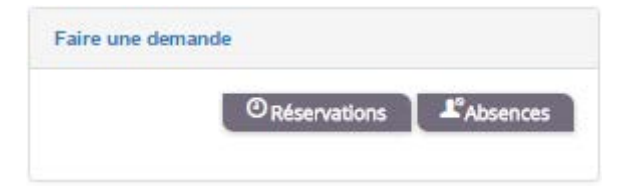

Un formulaire est à remplir. Ce mode de fonctionnement permet d'effectuer une réservation ou demande d'absence sur une longue période en précisant les journées concernées.

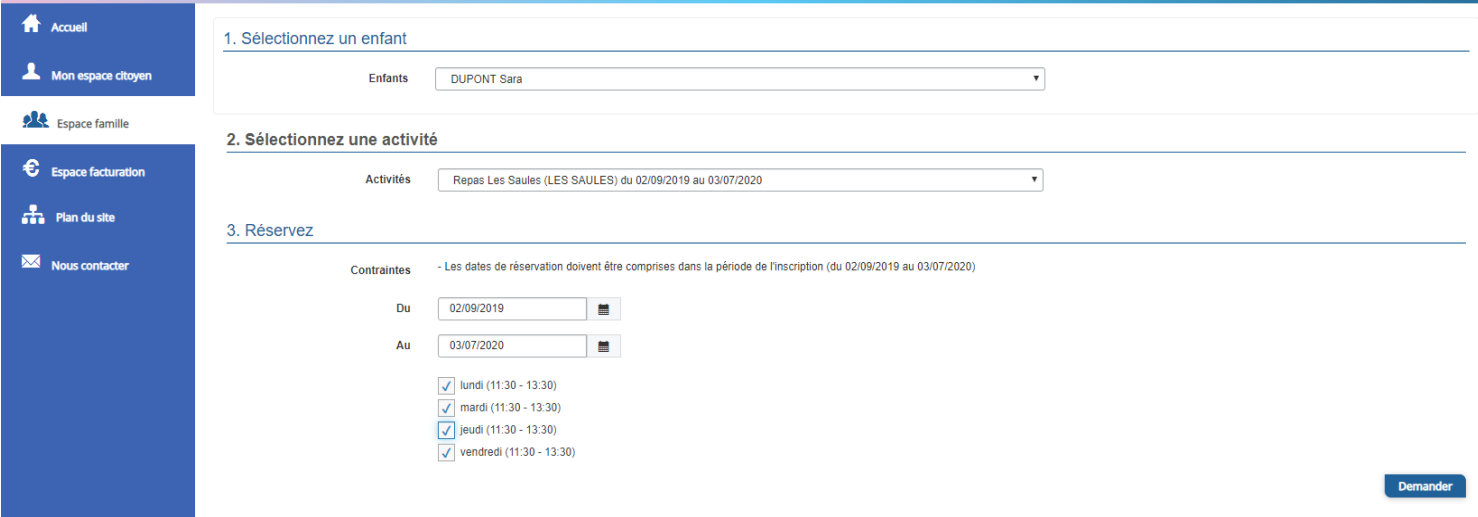

#### **Explication des symboles présents sur l'agenda de l'enfant**

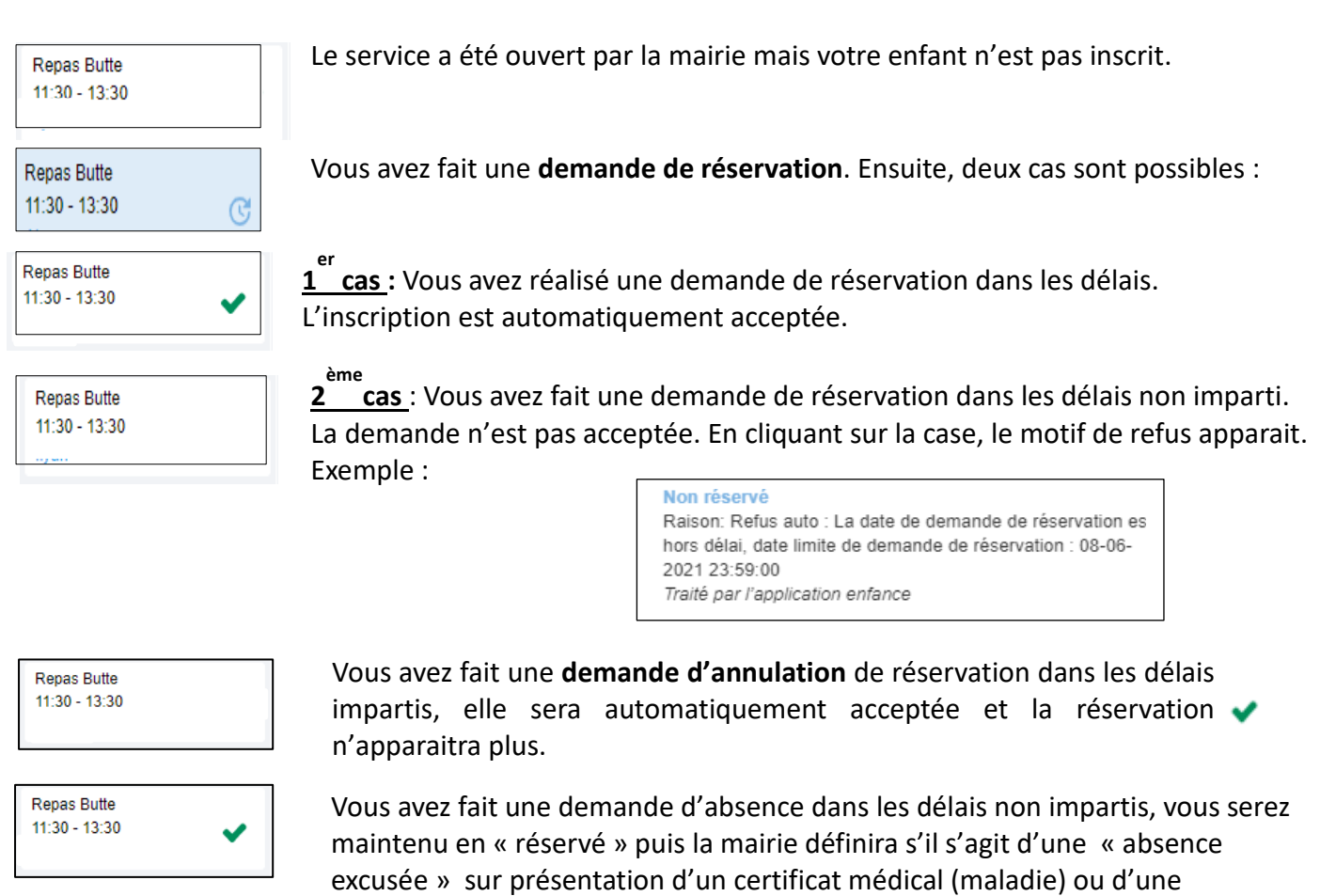

« absence excusée » en l'absence du justificatif.